## **How To Edit Accounts ID**

1. From GL Account Detail menu | Chart of Accounts Tab, click on Account Id hyperlink to open Edit Account screen.

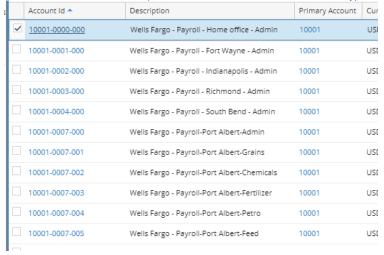

2. When Edit Account opens. Click the Account ID hyper link.

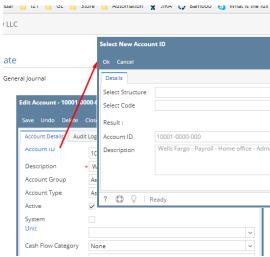

3. Select structure

Select Structure

Select Code

Order

Name

Primary Account

Account ID

Description

Description

Select Structure

Location

Location

4. After selecting Structure, Select the new CODE from the combo box.

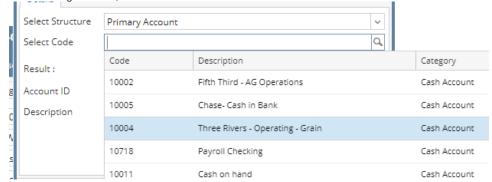